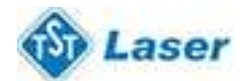

### **Вывод данных на лазерный станок TST**

#### **5.1 Слой**

Управление слоями:

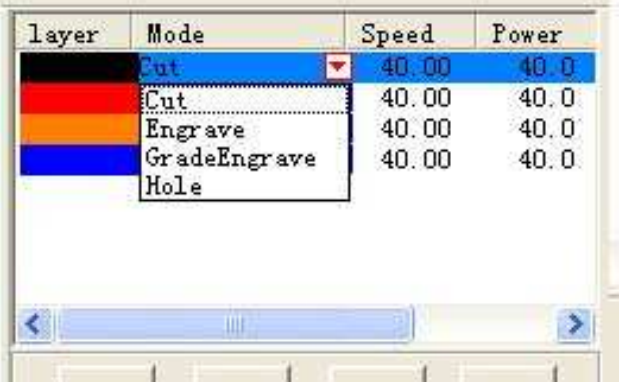

При обработке в много слоев, последовательность обработки сверху вниз. Для изменения последовательности, выберите слой и перемещайте его стрелками вверх и вниз.

ΔI

При обработке в много слоев, выберите один ряд, нажмите , и все установленные параметры для данного ряда автоматически установятся и на остальных слоях.

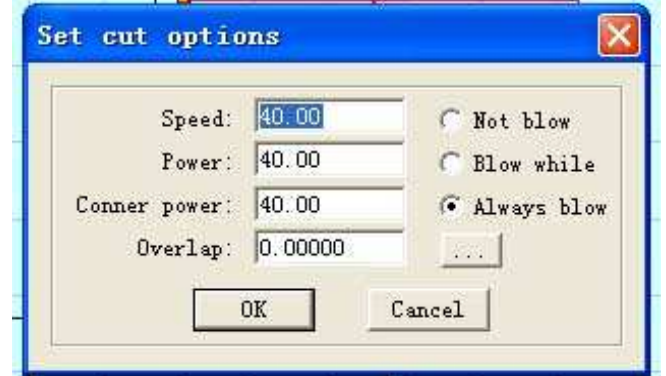

Основное меню "Set work mode" - установка рабочего режима

**Work Mode:** режим обработки заданного слоя. **Options:** нажмите для установки параметров. **Output:** слой окончательный или нет.

**<b>1998**: дополнительные возможности. Нажмите.

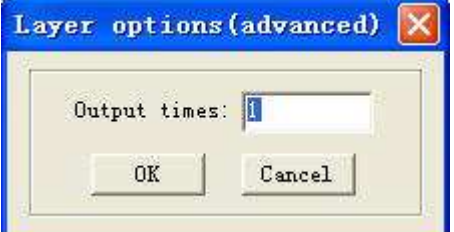

**Output times:** количество обработки для заданного слоя.

5.1.1 Меню для резки и гравировки - "set cut options".

Выберите **Cut**; нажмите **Options** для отображения меню с возможностями при резке.

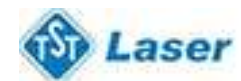

# ЛАЗЕРНОЕ ОБОРУДОВАНИЕ ПОСТАВКА, ОБСЛУЖИВАНИЕ

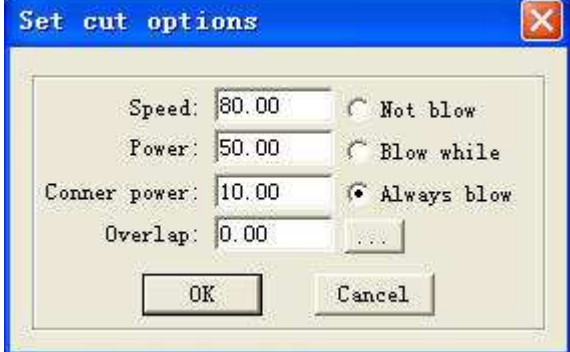

**Speed:** векторные скорости по осям X-Y.

**Power:** мощность лазера при обработке.

**Corner Power:** мощность лазера при обработке по углам**.**

При обработке по углам скорость снижается, поэтому при одинаковой заданной мощности глубина обработки по углам будет больше.

**Overlap:** Во избежание неточностей в завершенном изображении, воспользуйтесь этой функцией. Причиной могут быть механические интервалы – убедитесь в высокой механической точности станка. **Not Blow:** система обдува отключена.

**Blow with Laser:** обдув только при включенном лазере – необходима поддержка системными требованиями.

**Always Blow:** обдув при движении лазерной головки, автоматическая остановка при остановке движения и при завершении обработки.

**Веля**: Дополнительные возможности для обработки слоев. Нажмите.

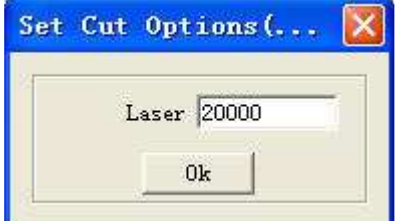

Частота широтно-импульсной модуляции

Меню "set engrave options" – установка параметров для гравировки Выберите режим **Engrave**; затем **Options** и появится следующее меню.

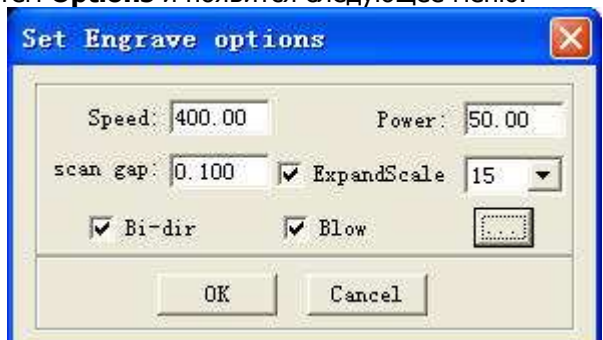

**Speed:** скорость гравировки по оси X.

**Power:** мощность лазера при обработке.

**Scan gap:** расстояние движения по си Y при гравировке по оси X.

**Bi-dir:** при гравировке, лазер излучает энергию и на отрицательную X ось и на положительную X ось. При выключении этой функции, лазер обрабатывает только в одном направлении.

**Blow:** с обдувом или нет. Требуется поддержка функции оборудованием.

**Expand scale:** при гравировке мелким шрифтом, ширина поперечного шага может быть меньше заданного размера. Настройка этого параметра позволит избежать этой неточности.

## **<b>SEPT:** Нажмите для установки параметров.

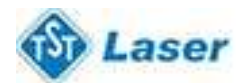

# ЛАЗЕРНОЕ ОБОРУДОВАНИЕ ПОСТАВКА, ОБСЛУЖИВАНИЕ

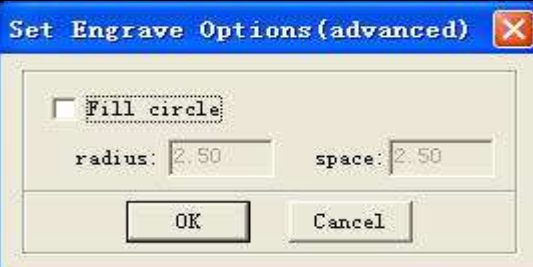

При выборе этой опции, изображение наполнится маленькими кругами.

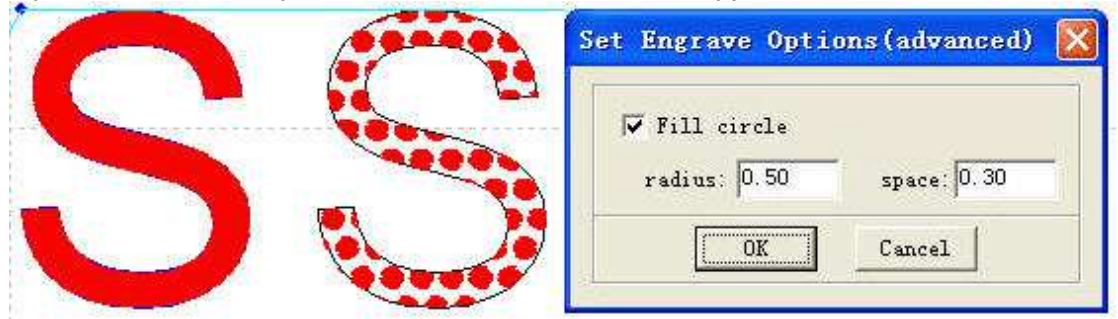

 В результате применения опции заполнение кругами - "Fill circle", (рисунок выше) правая буква стала выглядеть иначе. Параметры заполнения вы можете изменять.

#### 5.1.2 Меню установки **параметров высококачественной гравировки**

Выберите **Grade Engrave**; затем нажмите **Options –** перед вами откроется следующее диалоговое окно.

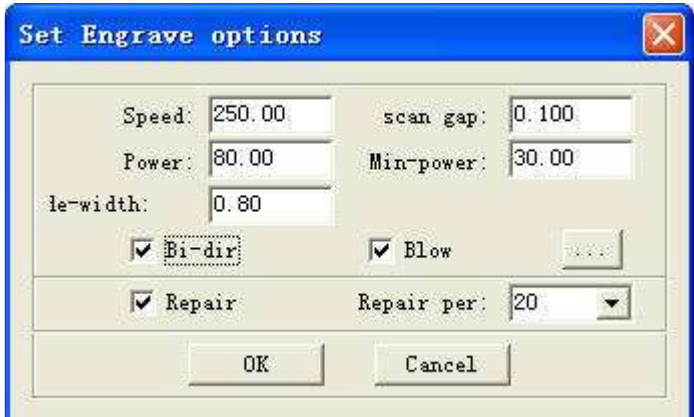

**Speed:** скорость гравировки по оси X.

**Scan gap:** расстояние перемещения по оси Y при гравировке по оси X.

**Power:** мощность лазера при обработке слоя. Этот параметр также определяет угловой коэффициент. **Min-Power:** минимальная мощность лазера при гравировке.

**Width:** ширина гравировки.

**Bi-dir:** при гравировке

**Blow:** С обдувом или нет. Требуется поддержка функции оборудованием.

**Repair:** выберите эту функцию для достижения наибольшей четкости гравировки букв. **Repair per:** на достижение большей четкости букв также влияет изменение этого параметра.

5.1.3 Меню установки параметров для нарезания отверстий - **Hole**;

Выберите режим **Hole**; нажмите **Options** - перед вами откроется следующее диалоговое окно.

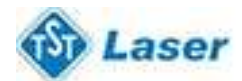

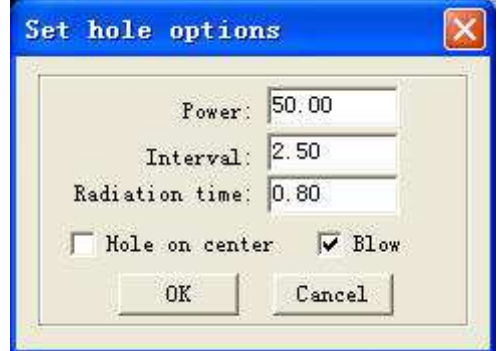

**Power:** мощность лазера при обработке слоя.

**Interval:** расстояние между двумя примыкающими отверстиями.

**Radiation time:** отсрочка по времени для обработки отверстия. Определяет размер отверстий.

**Hole on center: отверстие** в центре всех замкнутых графов.

 **Blow:** с обдувом или нет. Требуется поддержка функции оборудованием.

Все параметры по умолчанию являются данными последними введенными и сохраненными**.** 

#### 5.1.4 Вспомогательные параметры для обработки

В следующем диалоговом окне могут быть установлены некоторые вспомогательные параметры.

 $\nabla$  Immediate ... Times: 1  $Delay: 0$ 

**Times and Delay: (Количество и промежуток)** при введенных параметрах 10 "Times" и 20 "Delay", вы получите 10 одинаковых изображений. Каждая последующая после первой будет обрабатываться с интервалом в 20 секунд, в течение которых необходимо осуществить подачу необходимых материалов. Время этого интервала может быть установлено вами. Используйте эту функции для увеличения производительности.

 **Immediate:** При выборе этой функции, месторасположение лазерной головки будет определено как исходная точка для обработки, в другом случае, за исходную точку будет взята точка, установленная вами.

**<b>Велия**: Нажмите для дополнительных возможностей обработки слоев.

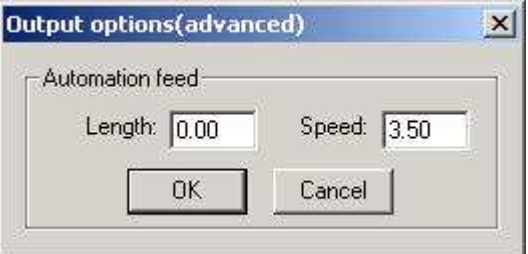

 **F-length (длина подачи):** при вводе определенного параметра**,** двигатель подачи будет осуществлять определенный промежуток после каждой завершенной обработки. Требуется поддержка функции оборудованием. **F-speed (скорость подачи):** Установка скорости подачи.

#### **5.2 Тест**

Нажмите **Test –** отобразится следующее меню:

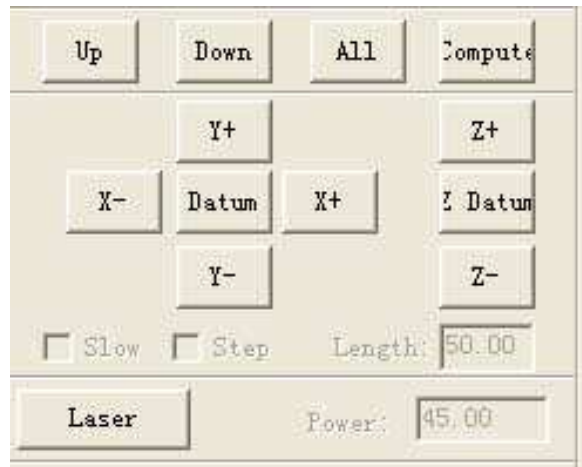

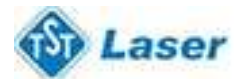

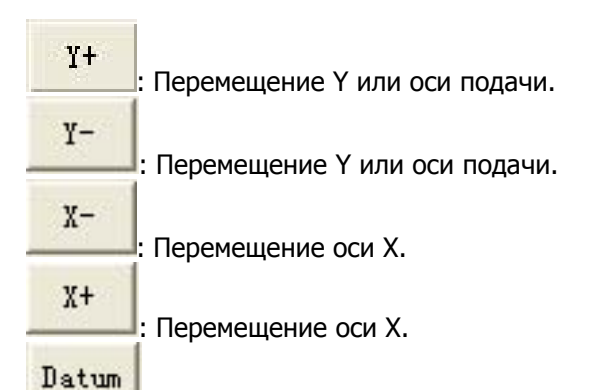

: Нажмите эту кнопку - лазерная головка медленно вернется в исходное положение на станке (заданная скорость "Slow Speed" может быть изменена в окне "Machine Parameters Setting"). Затем лазерная головка быстро вернется в исходное положение (заданная скорость "Fast Speed" может быть изменена в окне "Machine Parameters Setting"). Эта функция помогает избежать избыточного накопления данных в программе. Обычно, перед обработкой, станок необходимо перезагрузить. При установленном программном обеспечении, станок будет автоматически перезагружен (при желании, можете отключить эту функцию).

**Length:** определяет расстояние движения лазерной головки.

**Power:** определяет интенсивность подачи энергии лазера – от 0 до 100.

# [poort]

Нажмите. Лазерная головка будет перемещаться как прямоугольник без излучения лазера в соответствии с размером изображения. Функция полезна при проверке расположения обрабатываемой детали.

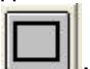

: Нажмите. Лазерная головка будет перемещаться как прямоугольник с излучением лазера в соответствии с размером изображения. Также помогает утвердить расположение обрабатываемой детали. Нажмите на эту кнопку - перед вами появится следующее окно:

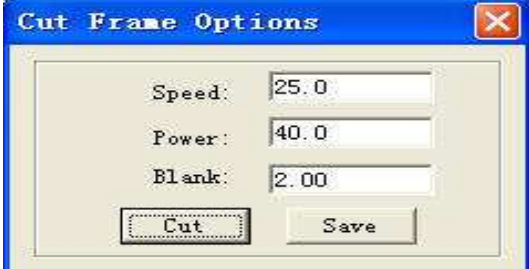

**Speed:** выбор скорости в зависимости от обрабатываемого материала. Выбрать наиболее подходящую скорость лучше с помощью тестирования.

**Power:** мощность лазера при гравировке.

**Blank:** расстояние между обрабатываемым изображением и концом детали.

**Save:** сохранение параметров для следующей обработки.

#### **5.1 Stand Alone (Автоматически) - Только для MPC05**

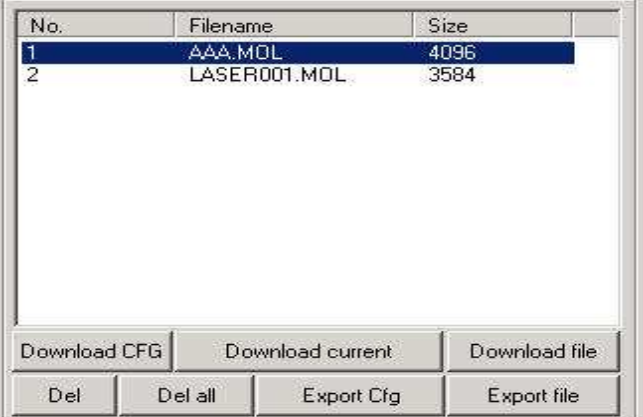

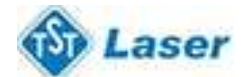

#### 5.3.1 Download CFG - Загрузка CFG

Загрузите все параметры "Machine Settings" в MPC05 контроллер. Это можно сделать путем загрузки CFG файла (\*.mol) и копирования на MPC05 с помощью USB. При изменении этих параметров, или обновлении оборудования, вам будет необходимо перезагрузить CFG для изменения конфигурации.

#### 5.3.2 Download Current

Загрузка текущих данных для обработки на MPC05 контроллер.

5.3.3 Download file

Загрузка параметров обработки на MPC05 контроллер.

5.3.4 Del

Удаление текущего файла.

5.3.5 Del all

Удаление всех файлов на MPC05 контролере.

#### 5.3.6 Экспортt Cfg

Создание файла с расширением \*.mol, в котором будут сохранены параметры из "Machine Settings". Этот файл с помощью USB может быть загружен в MPC05 контроллер.

#### 5.3.7 Экспорт файла

Создание файла с расширением \*.mol, в котором будут сохранены параметры обработки. Этот файл с помощью USB может быть загружен в MPC05 контроллер.